# **How to install, uninstall, activate, and deactivate HEAT2 silently (April 23, 2017)**

It is now possible to silently install, uninstall, activate, and deactivate HEAT2 using a command line in a batchfile. The feature for activation/deactivation was added in the HEAT2 v10.12 update dated April 23, 2017. (Make sure that you have at least this date in the About-box since the first version v10.12 April 14 did not have the option for silent activation/deactivation).

#### **Installation**

Make a command file (e.g. "HEAT2\_install.cmd") with this text and run to install:

HEAT2\_v10\_setup /VERYSILENT /SUPPRESSMSGBOXES

After installation, activation is necessary, see below.

See Appendix A for more options.

#### **Uninstallation**

Upon installation, the uninstall file "unins000.exe" will be created in folder

"C:\Program Files (x86)\BLOCON\HEAT2\_vX.XX"

Make a command file (e.g. "HEAT2\_Uninstall.cmd") with this text:

unins000 /VERYSILENT /SUPPRESSMSGBOXES

Copy to folder above and run to uninstall HEAT2. Note that HEAT2 also will be automatically deactivated upon uninstallation, so deactivation before uninstallation (when using "unins000.exe") is not necessary.

#### **Activation**

Place a command file (e.g. "HEAT2\_activate.cmd") in folder "C:\Program Files (x86)\BLOCON\HEAT2\_v10.12" (or where HEAT2\_v10\_12.exe is located) with this text:

HEAT2\_v10\_12 activate *yourproductkey*

A file "ActivationLog.txt" will be created (or appended if it already exists) in folder "C:\Users\username\Documents\Blocon\HEAT2 10"

A correct activation will be shown in this file as

HEAT2 v10.12 2017-04-21 at 11:53:47. ACTIVATE. Result: Activated

Tips: delete the command file afterwards in order not to expose your product key.

#### **Deactivation**

Place a command file (e.g. "HEAT2\_deactivate.cmd") in folder "C:\Program Files (x86)\BLOCON\ HEAT2\_v10.12" (or where HEAT2\_v10\_12.exe is located) with this text:

HEAT2\_v10\_12 deactivate *yourproductkey*

A file "ActivationLog.txt" will be created (or appended if it already exists) in folder "C:\Users\username\Documents\Blocon\HEAT2 10"

A correct deactivation will be shown in this file as

HEAT2 v10.12 2017-04-21 at 11:58:18. DEACTIVATE. Result: Deactivated

Tips: delete the command file afterwards in order not to expose your product key.

# **Disabling check for updates**

HEAT2 will by default check if there is any available update about once in ten starts (10% of the time).

To disable the check, place a file named 'nocheck.txt' in the same folder as the exe-file, e.g. in folder C:\Program Files (x86)\BLOCON\HEAT2\_v10.12

Also, if the user manually tries to check for updates, this message will come: "No permission for that.".

# **Appendix A**

The Inno Setup install parameters that are required for silent installation:

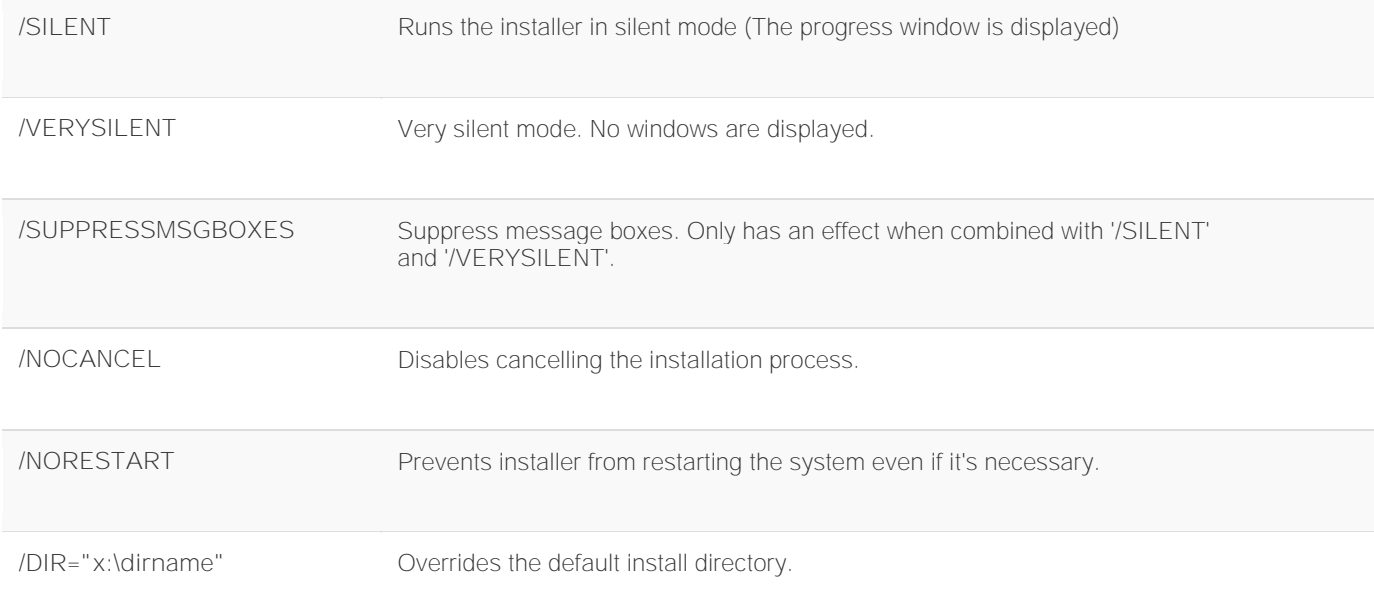

# Example

Silently install the program, prevent restarting the system.

setup.exe /VERYSILENT /SUPPRESSMSGBOXES /NORESTART

# See also

[http://www.silentinstall.org/inno\\_setup](http://www.silentinstall.org/inno_setup)